## GIMP2.10 をカスタマイズする

GIMP2.8 と同じような画面に設定するには、

編集 → 設定 をクリック

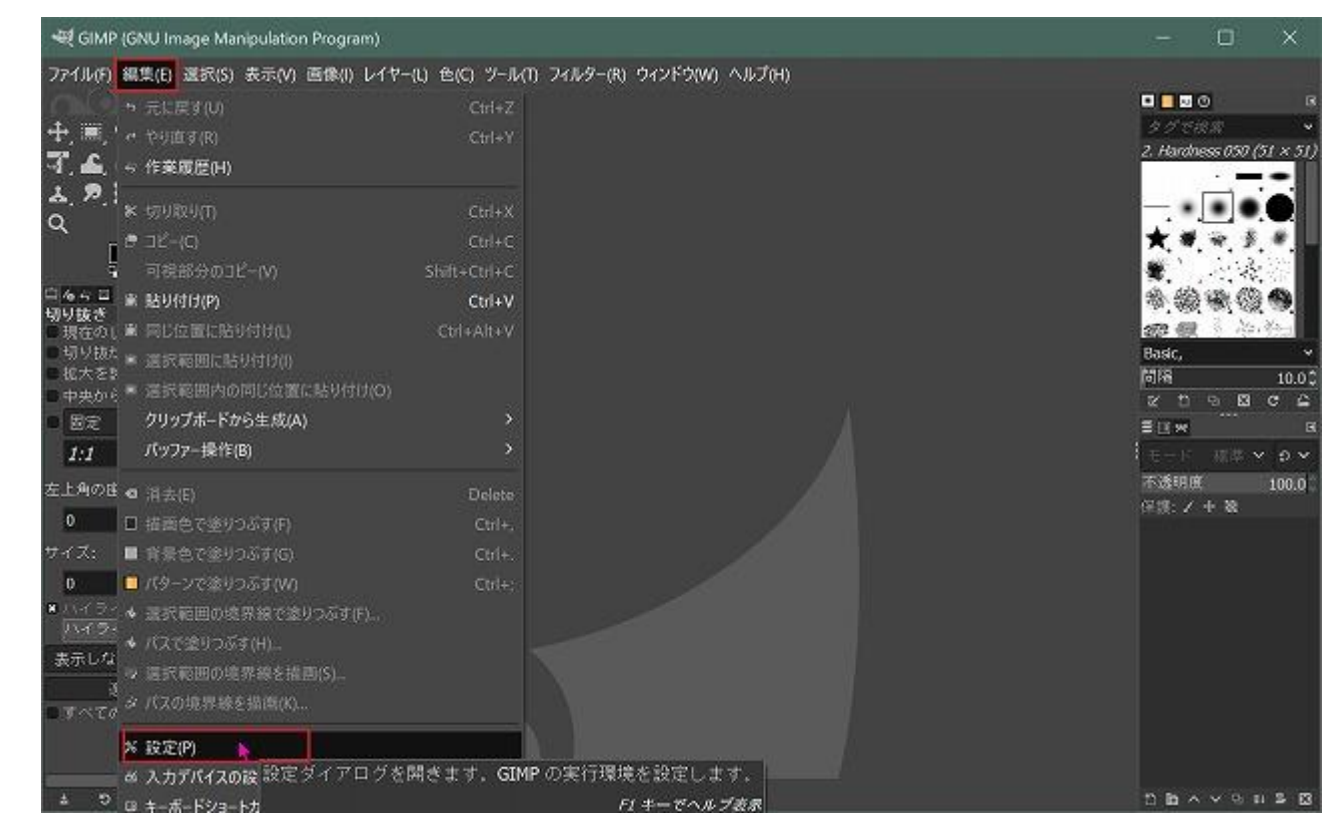

## 「テーマ」で「System」を選択 (ほかのテーマを選んでもいいです)

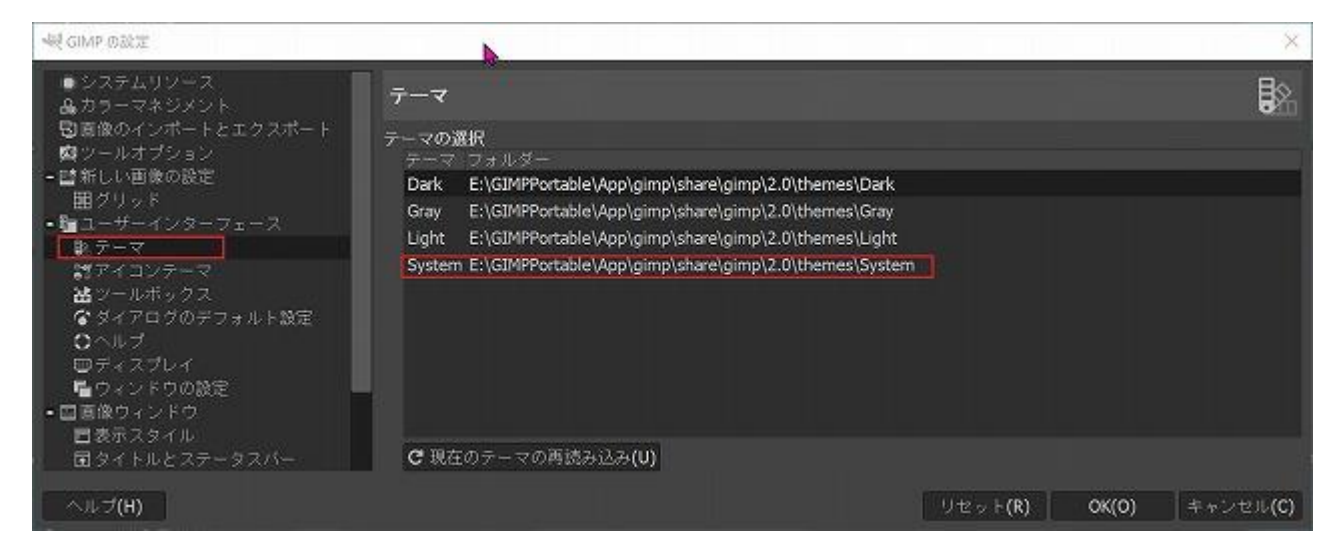

ちょっと便利にしましょう

画像をインポートした時に、アルファチャンネルを追加します。 「画像のインポートとエクスポート」で「インポートした画像に・・・・・」に✔を入れる

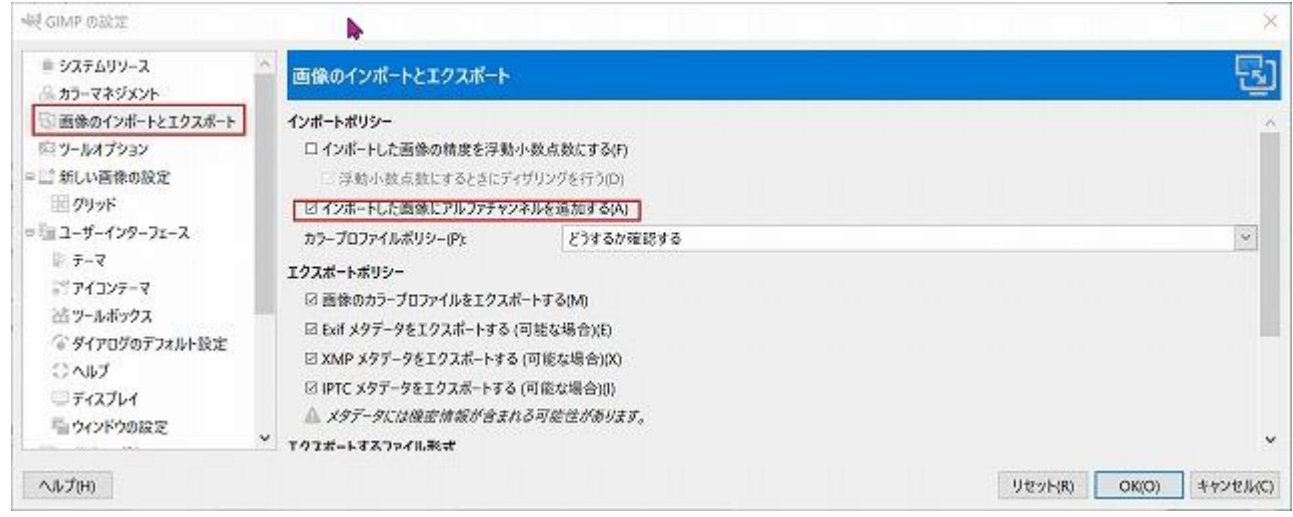

## 新しい画像のサイズを設定しましょう

「新しい画像の設定」で「キャンバスサイズ」を好みのサイズに設定します

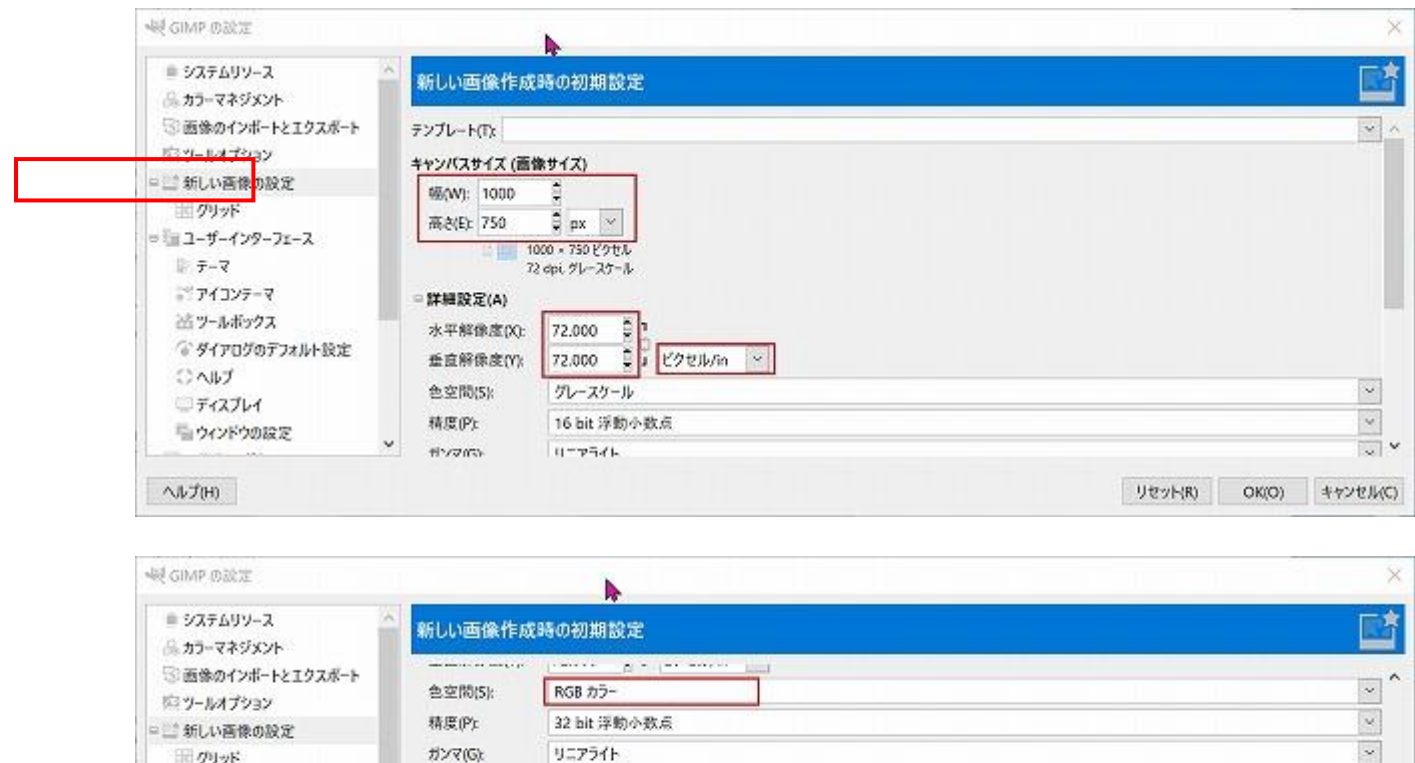

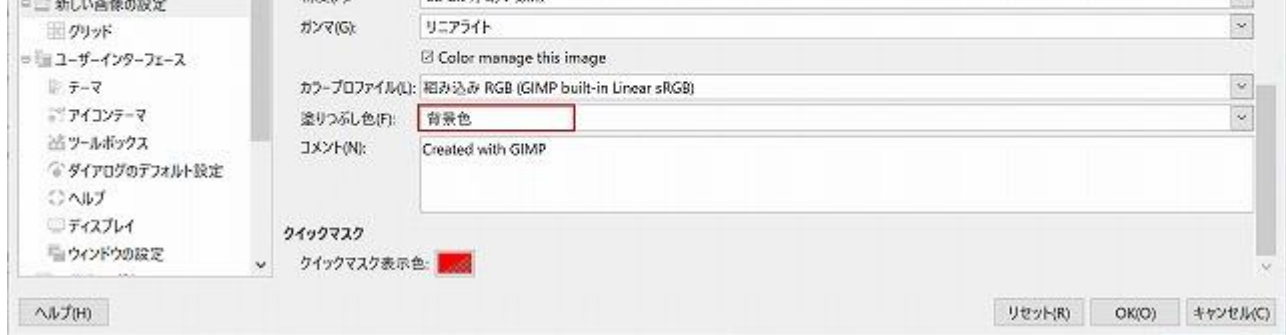

```
「グリッド」で好みの設定をしましょう
```
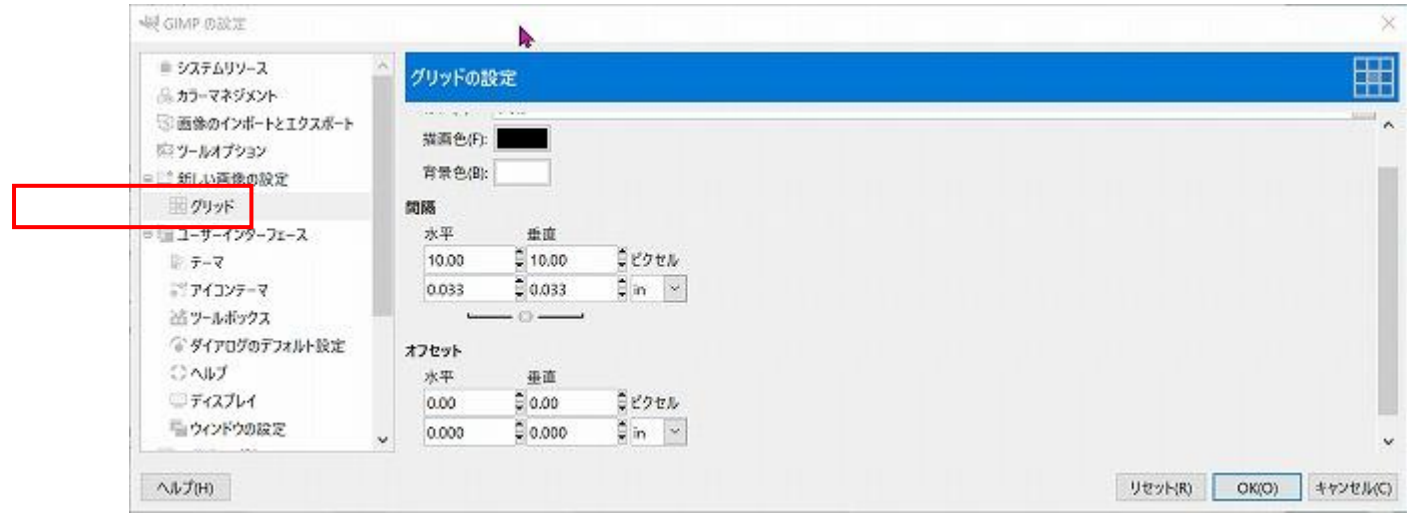

「ツールボックス」で「ツールボックスのアイコンをグループ化する」の✔を外します

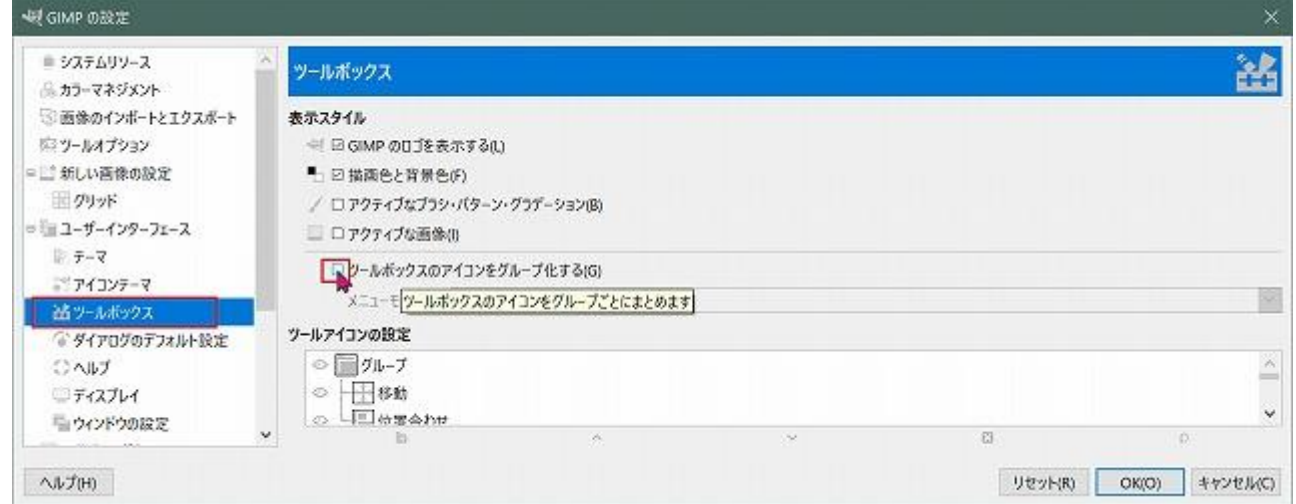

ツールアイコンを 2.8 と同じにし、見やすいように大きくしましょう 「アイコンテーマ」で「Legacy」を選択 その下のボックスで「アイコンサイズをカスタマイズする」を選び

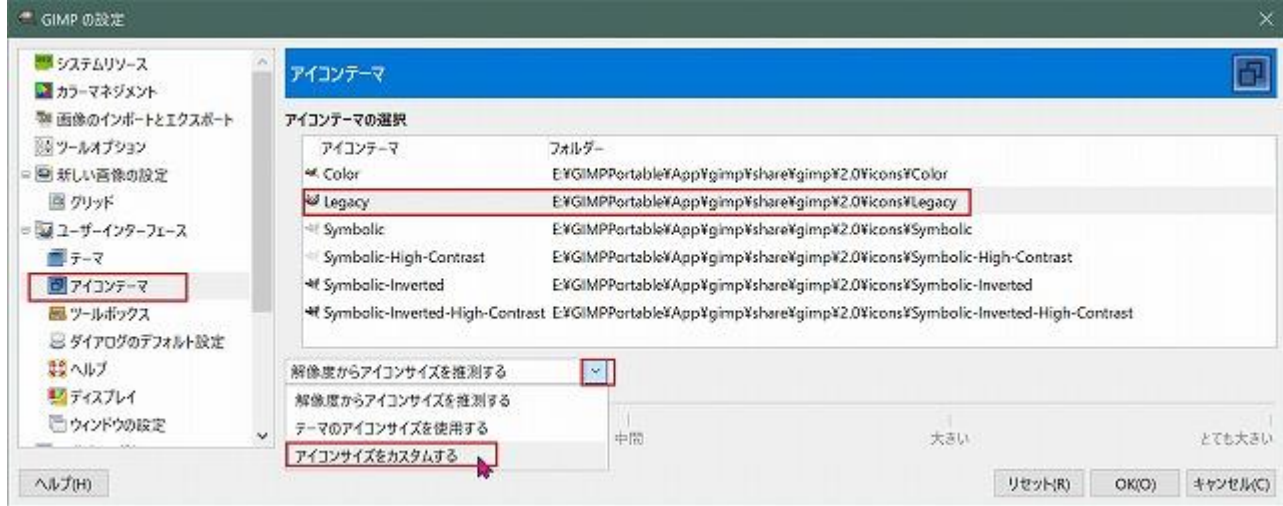

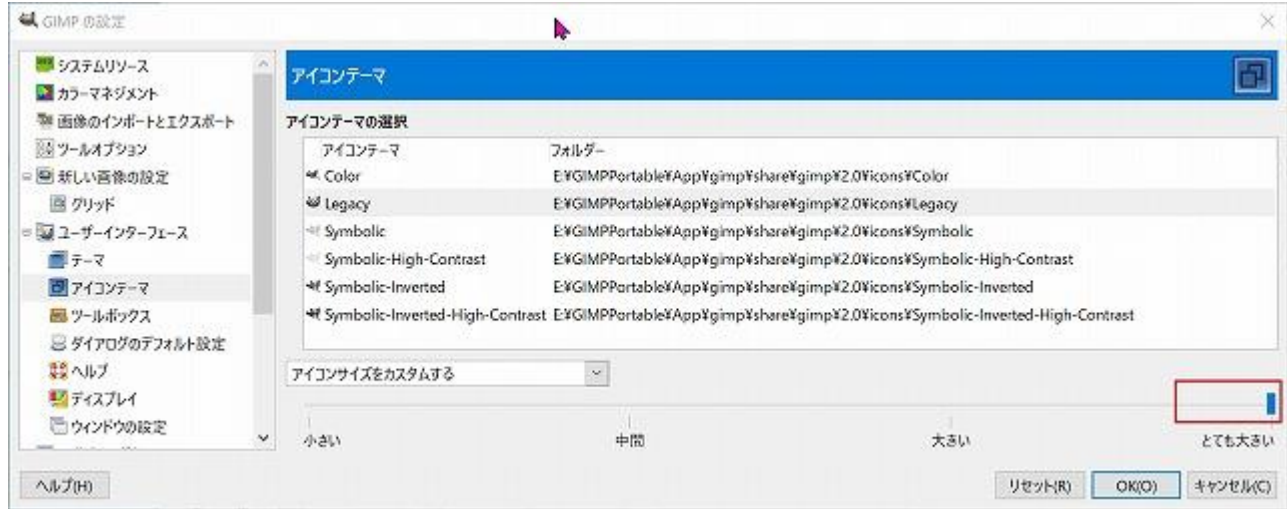

「スナップ」で「グリッドにスナップ」にノを入れると、グリッドを表示するたびに「グリッドにスナ ップ」選択する必要がなくなります(お好みで設定しましょう)

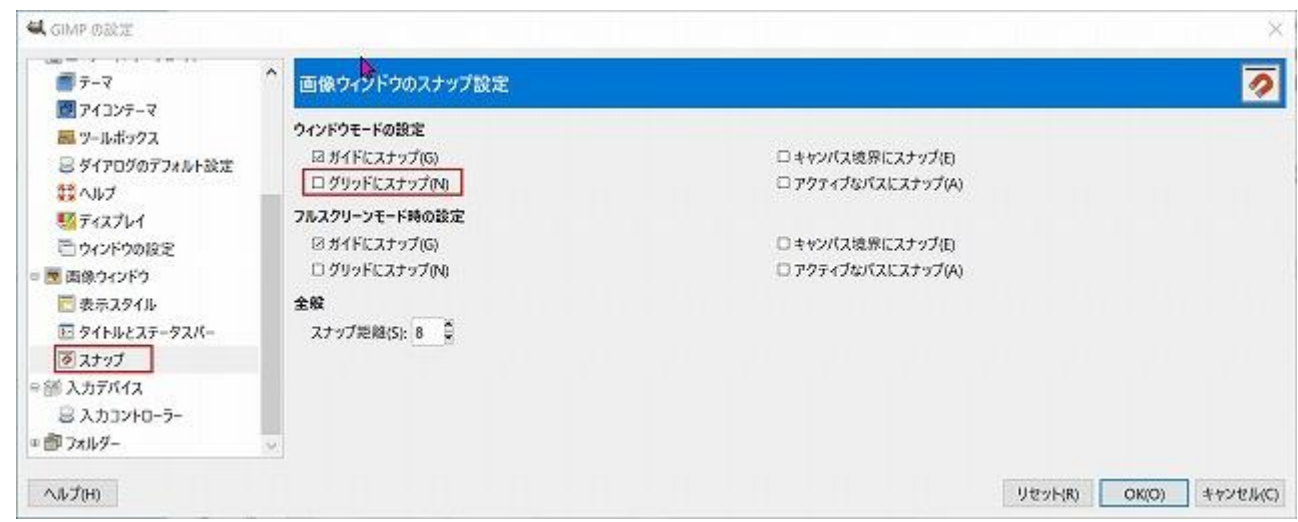

常にグリッドを表示したい場合は「表示スタイル」で「グリッド」に✔を入れます

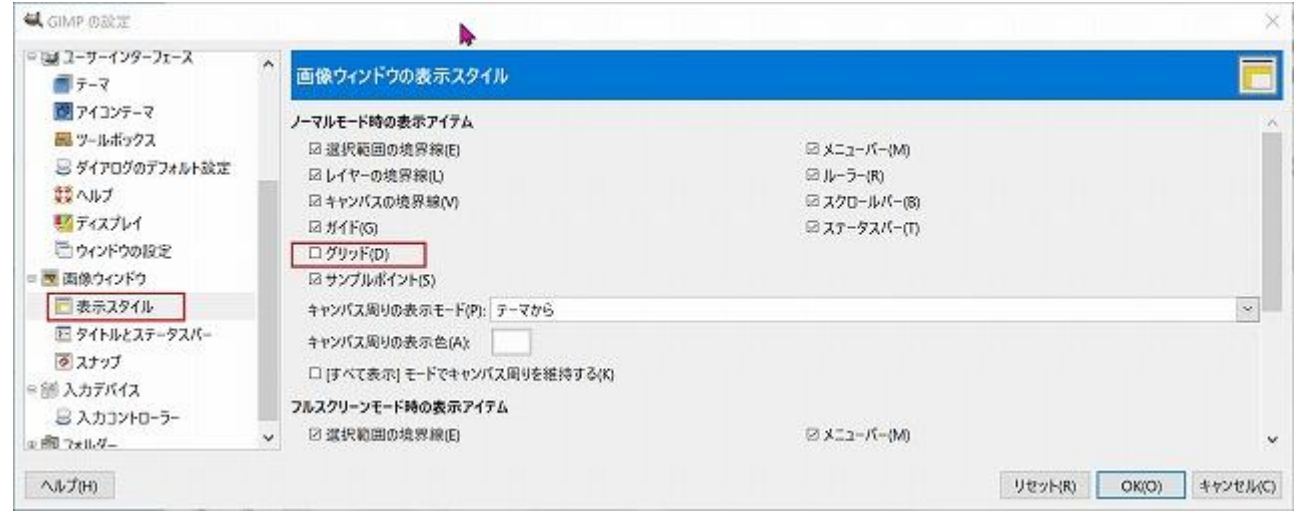

設定が終わったら、「OK」をクリックして、設定画面を閉じます

画面のカスタマイズ

ツールボックスのサイズを変更する

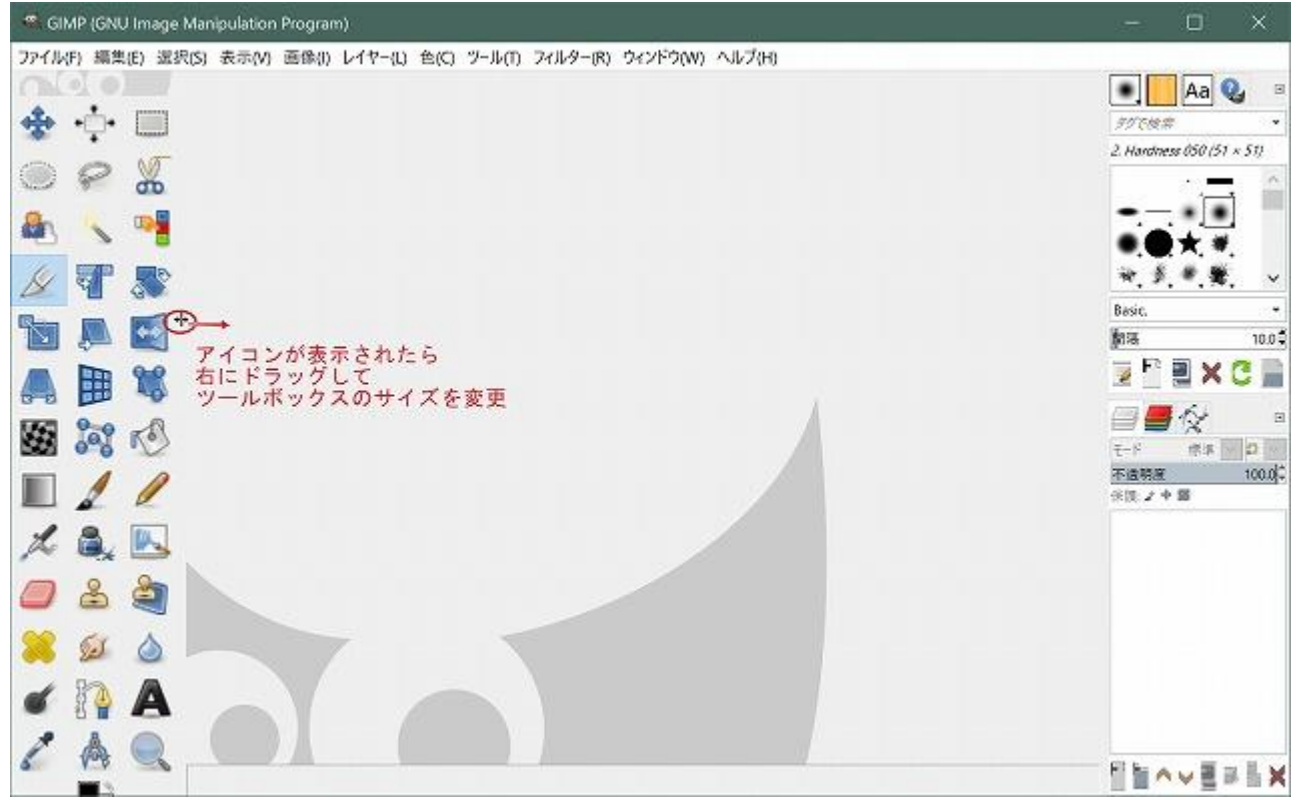

## 不要なダイアログを消す

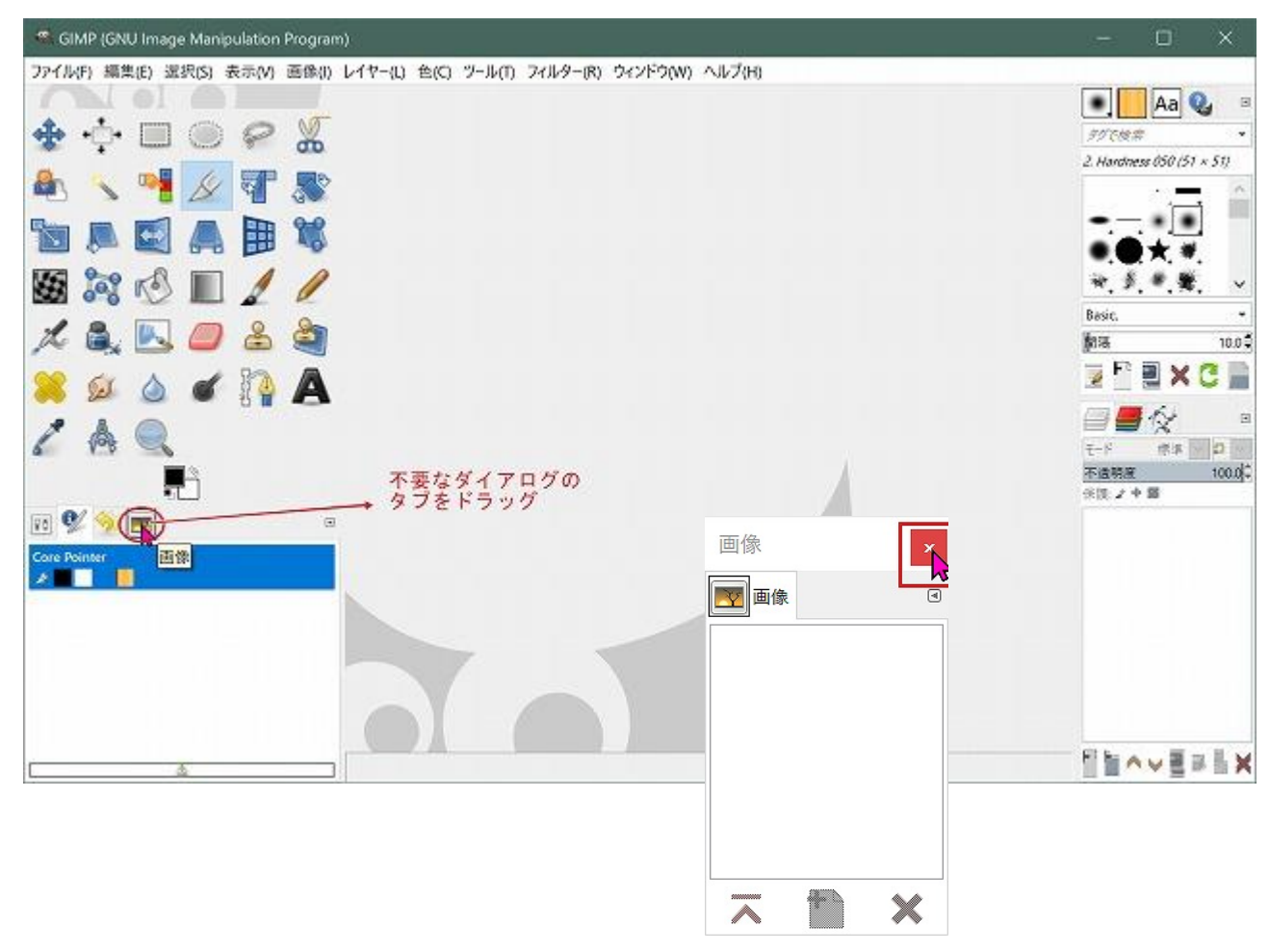

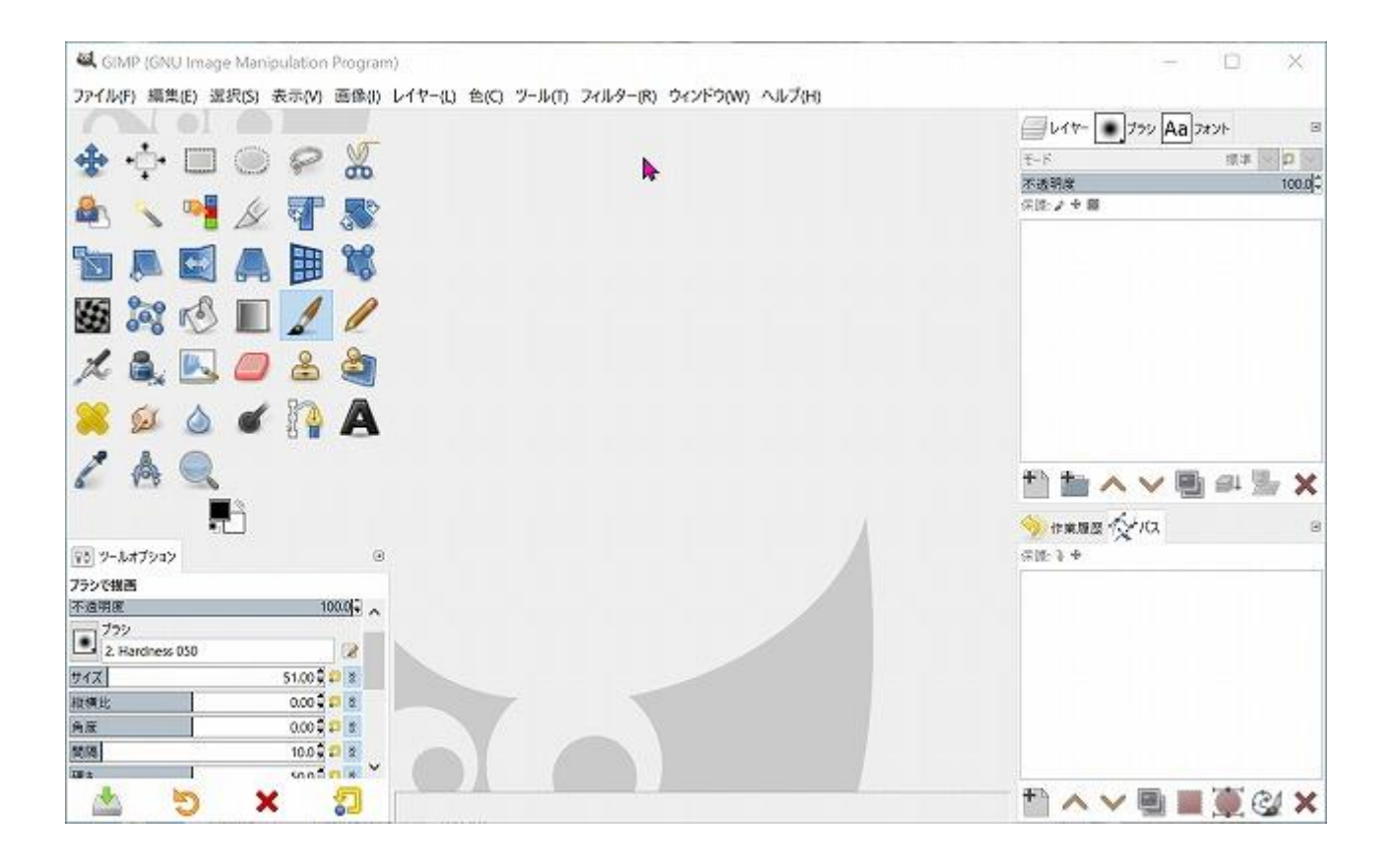